# R. Reports Menu: B. Mailing Labels

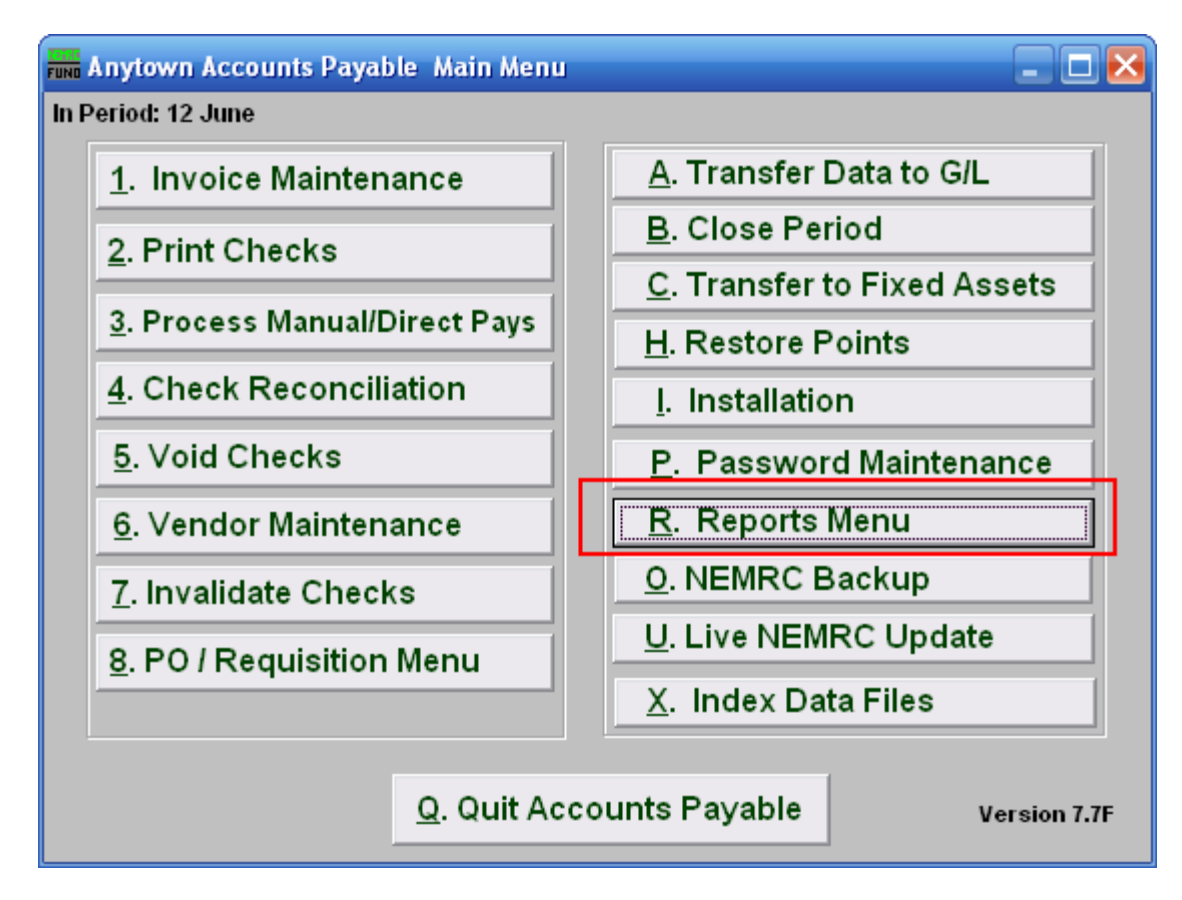

Click on "R. Reports Menu" from the Main Menu and the following menu will appear.

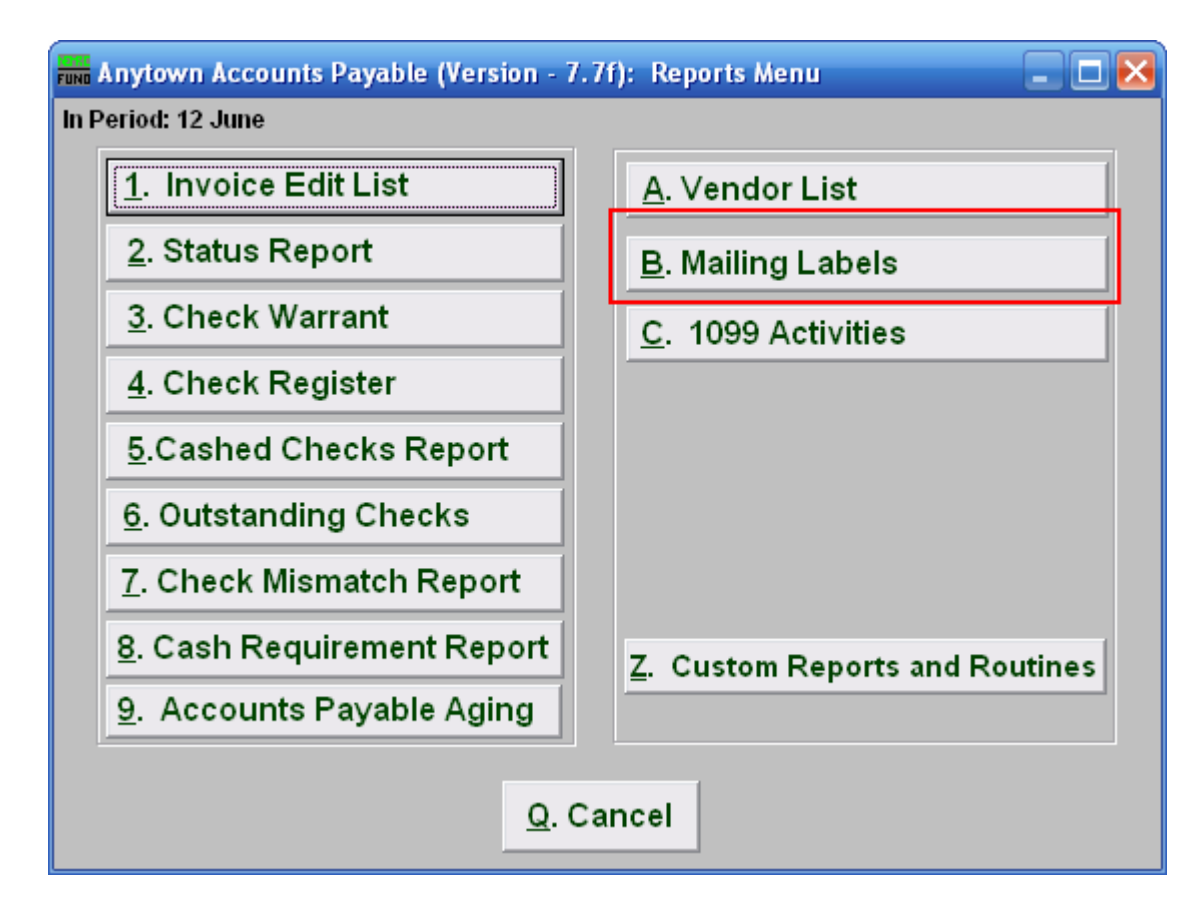

Click on "B. Mailing Labels" and the following window will appear.

# Mailing Labels

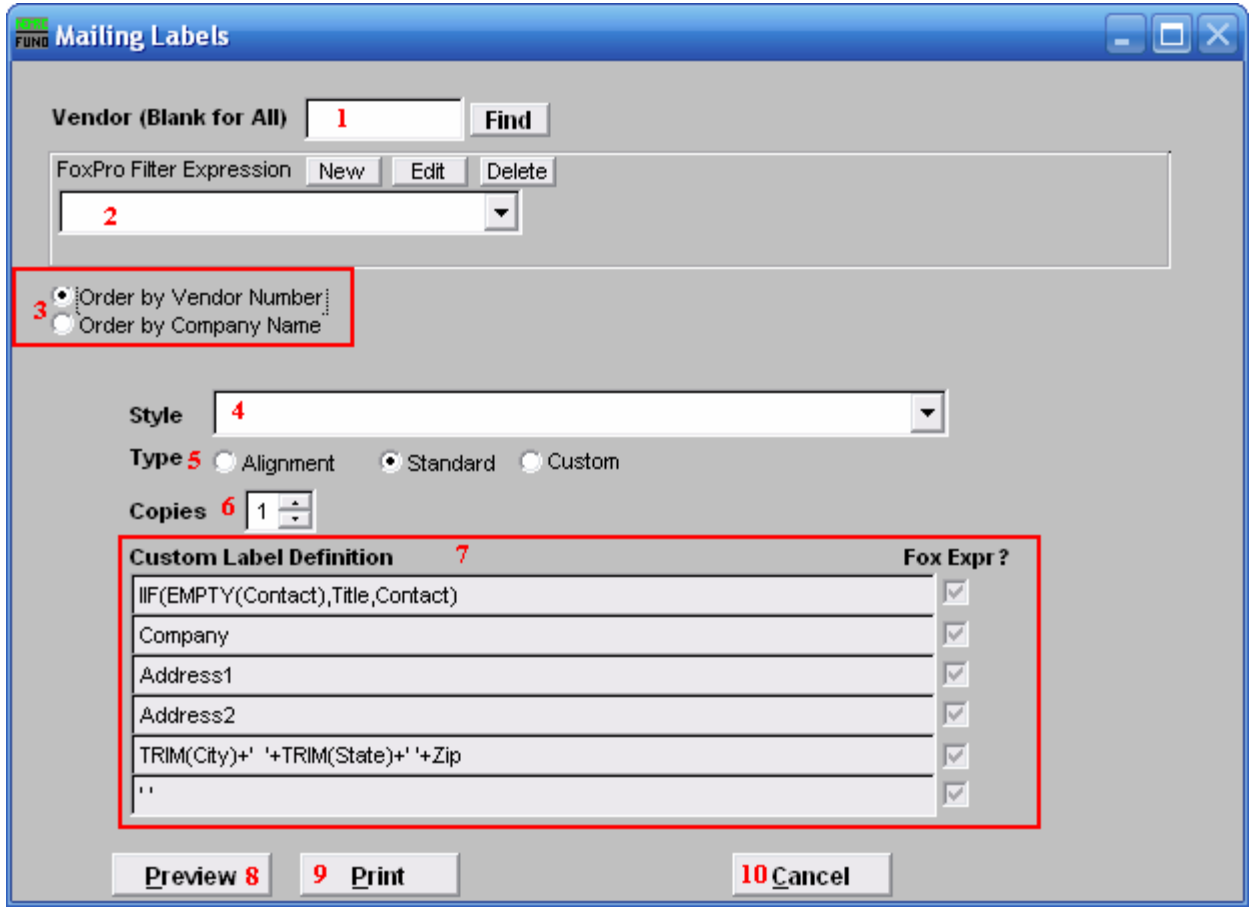

- 1. Vendor (Blank for All): Choose the Vendor to use. Leave blank to use all Vendors.
- 2. FoxPro Filter Expression: This option is only used when using All Vendors. A conditional reporting expression developed with NEMRC support. This evaluates account information to determine if the account should be included. Contact NEMRC support to learn more about this option.
- **3. Vendor Name OR Company Name:** This option only matters when you are using All Vendors. Click to choose which order the Mailing Labels print in.
- 4. Style: Click on the drop down arrow and choose the style of label that you want.
- **5.** Type: Alignment: This option outputs sample placement of data based on the Style form selected above. Standard: Labels using the same method as bill printing. Custom: User defined content on the label.
- 6. Copies: Determine how many of each label you would like generated. This can be used for a mailing label, return address label and notice label in a three piece mailing.

#### NEMRC Page 3 of 4

- 7. Custom Label Definition: Call NEMRC for details on how to achieve what you are looking for on the labels.
- 8. Preview: Click this button to preview. Refer to GENERAL PREVIEW for more information.
- 9. Print: Click this button to print. Refer to GENERAL PRINTING for more information.
- 10. Cancel: Click "Cancel" to cancel and return to the previous screen.